### **SIMS**

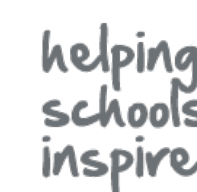

#### **Quick Reference Sheet**

### **Using Quick Letters and Notes**

The Quick Letter functionality enables you to create a letter addressed to a pupil/student's contact. The letter automatically includes relevant pupil/student details extracted from the SIMS database, e.g. parent/guardian address details, pupil/student names, etc. An editable template is provided and easy access to the letter is available via the **Links** panel in any pupil/student record. The letter can be printed, saved locally on your workstation or uploaded to the Document Management Server (DMS) as an attachment to the pupil/student record, making it available to other SIMS users.

*IMPORTANT NOTES: Before editing the* 

#### **Editing the Quick Letter Template**

*QuickLetterTemplate.doc template, it is*  A table without borders can be inserted at the top of *essential that the macro security in Microsoft*® *Word is set to Medium via Tools* | *Macro* | *Security.* the letter to enable a logo to be neatly positioned. *To prevent any existing letters from being affected, it is essential that the existing QuickLetterTemplate.rtf is not edited or deleted.* 1. In Windows Explorer, navigate to the location of the Enter and format the Edit QuickLettertemplate rtf Edit QuickLetterterripiate.ru<br>to put your own address.<br>and to make any other<br>changes to the template school details. Edits template file: can include the school  $\blacksquare$  For users on a shared workstation, ensure that address, telephone a copy of the template is stored in your number, email  $<$ DATE> address, etc. My Documents\My SIMS Documents folder. <ADDRESS> Navigate to this location and double-click the Student <NAME> QuickLetterTemplate\_local.doc to display the Items in angled Dear <SALUTATION> template in Microsoft Word. brackets  $(<)$  will be inserted into the letter For users on their own workstation, navigate to automatically on C:\Program Files\SIMS\SIMS .net then creation. double-click QuickLetterTemplate.doc to display the template in Microsoft® Word. Enter and format any *NOTE: If the Security Warning dialog is displayed, click*  generic text in the *the Enable Macros button.* body of the letter 2. Make any necessary amendments to the template then click the **Save** button. *NOTE: Additional fields cannot be added from SIMS.* **Uploading a Quick Letter to the DMS Creating a Quick Letter** The Quick Letter can be accessed from the **Links** panel (right-hand side of Uploading a letter to the Document Management Server (DMS) attaches the page) and also from many of the **Focus** | **Pupil** (or **Student**) menu the letter to the selected pupil/student's record. This enables the letter to routes. be made available to other users (unless it is marked as private). *IMPORTANT NOTE: Ensure that the Parental Salutation and Parental*  For more information about the Quick Letter processes, please refer to the *Address fields (Focus | Pupil (or Student) | Pupil (or Student) Details Managing Pupil/Student* handbook, which is available via the SIMS *– Family/Home panel) are populated before creating the letter.* Documentation Centre. Click the **Documentation** button located in the top right-hand corner of the SIMS **Home Page** then click **Handbooks**. 1. Select the required menu route, e.g. **Focus** *|* **Pupil** (or **Student**) *|* **Pupil** (or **Student**) **Details**. *NOTE: The DMS must have been set up via Tools* | *Setups* | *Document*   $\blacksquare$  links ভ 2. Search for then select the required pupil/student. *Management Server to enable the letters to be uploaded successfully.* Linked Documents 1. Open the Quick Letter in Microsoft<sup>®</sup> Word. 3. Click the **Quick letter** hyperlink in the **Links** Quick letter<br>Data Collection Sheet panel to open QuickLetterTemplate.doc in 2. Click the **Quick Letter Save and Close** button to display the **Upload**  Send Message Microsoft® Word. **to Document Management Server** dialog. Student Teacher View The relevant information, i.e. the **DATE**, the History *NOTE: The location of the Quick Letter Save and Close button*  Reports parent/guardian's **ADDRESS** details and the *varies depending on which version of Microsoft® Word you are using,*  pupil/student's **NAME** are retrieved from the *e.g. In Word 2010, this option is on the Add-Ins tab.* SIMS database and inserted into the letter automatically. Upload to Document Management Server If the letter is being sent to the pupil/student's mother or father, the Summary Quick Letter for Liz Aaron **SALUTATION** is also inserted automatically. **Notes** Created 04/08/2014 4. Overtype the place holder text (in top right-hand side of the page) with your school's address. 5. Enter and format the required text in the body of the letter. Waters Edge St Joan's Girls' School aris Giris Scriudi<br>Monkmoor Road<br>East Town<br>S12 5BN  $\alpha$ Cancel ary Scho 08/05/2010 By default, a **Summary** of the letter and the date the letter was Mr and Mrs F Abbot<br>16 Brickberry Close

created is displayed. This information can be edited and additional information added, if necessary.

*TIP: It is advisable not to press Enter when editing the Summary or Notes because this action will save the letter to the DMS prematurely.*

3. Click the **OK** button to save the letter to the DMS and close Microsoft® **Word.** 

A message advises that the letter has been uploaded successfully.

4. Click the **OK** button to complete the process.

The **Status** of the letter defaults to **Public**, enabling access by all users. This status can be changed, if required. Please see *Editing a Quick Letter* overleaf.

Hampton Hargate Peterborough

Dear Mr and Mrs Abbot

7. Save a copy of the letter to a location of your choice using the standard Microsoft® Word functionality, e.g. by selecting **File | Save As**.

I am writing to inform you that Ben lost his PE kit on the way to school today. I have looked in the playground and in the locker room just in case but have found nothing. I

Student: Beniamin Abbot

**Quick Reference Sheet**

### **SIMS**

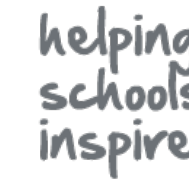

## **Using Quick Letters and Notes**

#### **Editing a Quick Letter**

A letter that has been attached to a pupil/student record can be viewed and edited via the **Linked Documents** hyperlink.

- 1. Open the required pupil/student page, e.g. **Focus | Pupil** (or **Student**) **| Pupil** (or **Student**) **Details**.
- 2. Search for the required pupil/student then double-click their name to display the associated page.
- 3. In the **Links** panel, click the **Linked Documents** hyperlink to display the **Documents linked to** dialog.

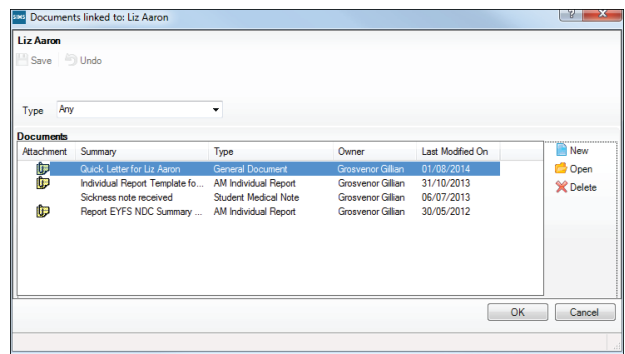

- 4. To filter the list to display only documents of a particular **Type**, select an option from the drop-down list. The options available are limited to the types of document currently linked to the pupil/student or applicant.
- 5. If you are the owner of the letter and wish to edit its content, double-click the associated icon in the **Attachment** column to display the letter in Microsoft® Word.

*NOTE: The letter can also be opened from within the letter properties, as described in step 6 onwards*.

6. To edit the letter properties, highlight the required letter then click the **Open** button to display the **Edit Note/Document** dialog.

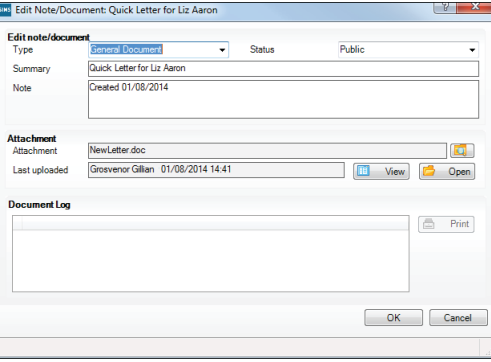

 If you have edited a previously uploaded document, the date the update was made, the name of the original owner of the letter and the name of the person who has edited it are displayed in the **Document Log** panel. This panel is blank unless an uploaded document has been edited.

If necessary, edit the details in the **Edit note/document** panel.

- 7. The default **Status** (**Public**) can be changed only if you are the owner of the document. The options are:
	- **Public** letters are available to all users with view/add/edit permissions to the pupil/student area of SIMS.
	- **Private** letters are available only to the user who attaches them.
	- **Confidential** letters are available only to users who have School Administrator, Senior Management Team and Senior Coordinator access to SIMS.
- 8. If you are the owner of the letter and wish to edit it, click the **Open** button to display the letter in Microsoft® Word.

*NOTE: If you are not the owner of the letter, you can click the View button to open it as read-only.*

- 9. Make any necessary changes to the letter, select **File | Save** then close Microsoft® Word to return to the **Edit note/document** panel in SIMS.
- 10. Click the **OK** button to return to the **Documents linked to** dialog.

A blue paper/pen symbol in the **Attachment** column indicates that the letter has been opened but not yet uploaded again to the DMS.

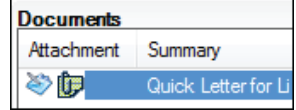

11. Click the **Save** button to display the Upload modified documents dialog.

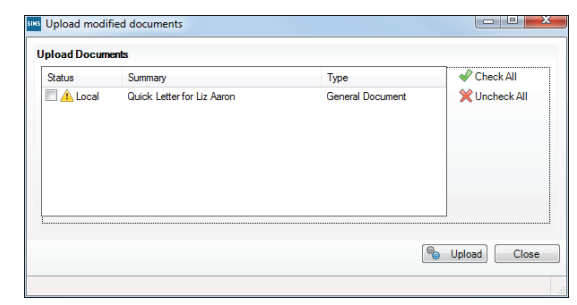

- 12. Select the check box adjacent to the letter you want to upload then click the **Upload** button.
- 13. When the display in the **Status** column indicates that the letter has been **Uploaded**, click the **Close** button.

Details of all uploads can be viewed in the **Document Log** panel in the **Edit Note/Document** dialog, which can be printed, if required.

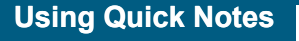

There may be occasions when you wish to add an important note to ensure that any user with applicable permissions is aware of an important issue relating to a pupil/student. Quick Notes are entered in the **Basic Details** panel on the **Pupil** (or **Student**) **Details** page, after which they are also displayed on the **Student Teacher View** page.

1. Select **Focus** | **Pupil** (or **Student**) | **Pupil** (or **Student**) **Details** then search for and select the required pupil/student. In the **Basic Details** panel, there is a facility to add a **Quick Note** to a pupil/student's record.

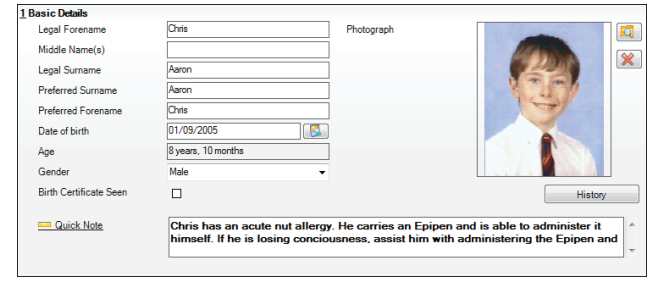

2. Click the **Quick Note** icon to display the **Quick Note** comment box.

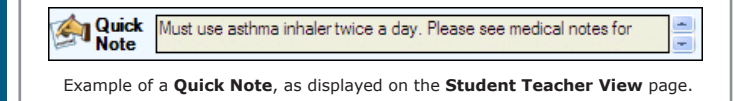

# **CAPITA**

Capita SIMS, Franklin Court, Priory Business Park, Cardington, Bedfordshire MK44 3JZ Tel: 01234 838080 Fax: 01234 832036 Email: info@capita-sims.co.uk Web: www.capita-sims.co.uk

© Capita Business Services Ltd 2014. All rights reserved. No part of this publication may be reproduced, photocopied, stored on a retrieval system, translated or transmitted without the express written consent of the publisher..